### COMMERCIAL BANKING

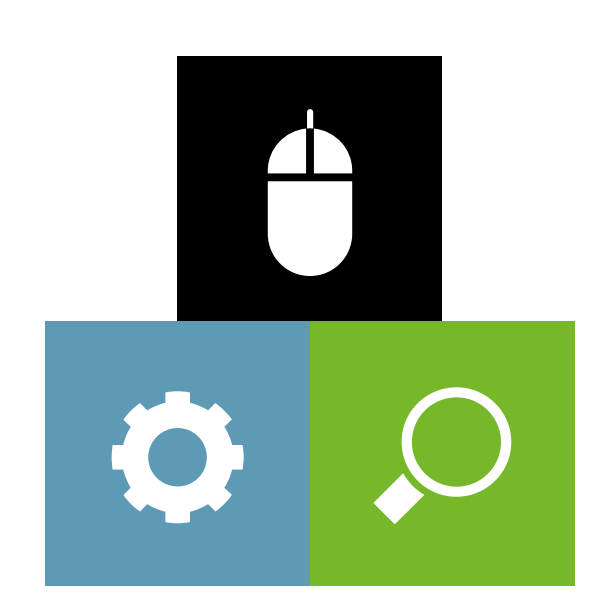

# LLOYDS BANK ONLINE PAYMENTS CONNECT INTEGRATION GUIDE

Version 2022

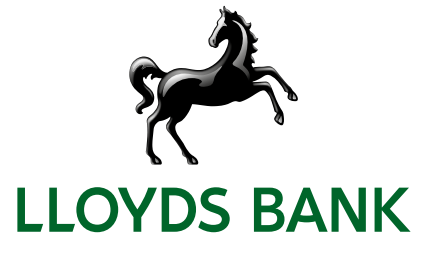

## **Contents**

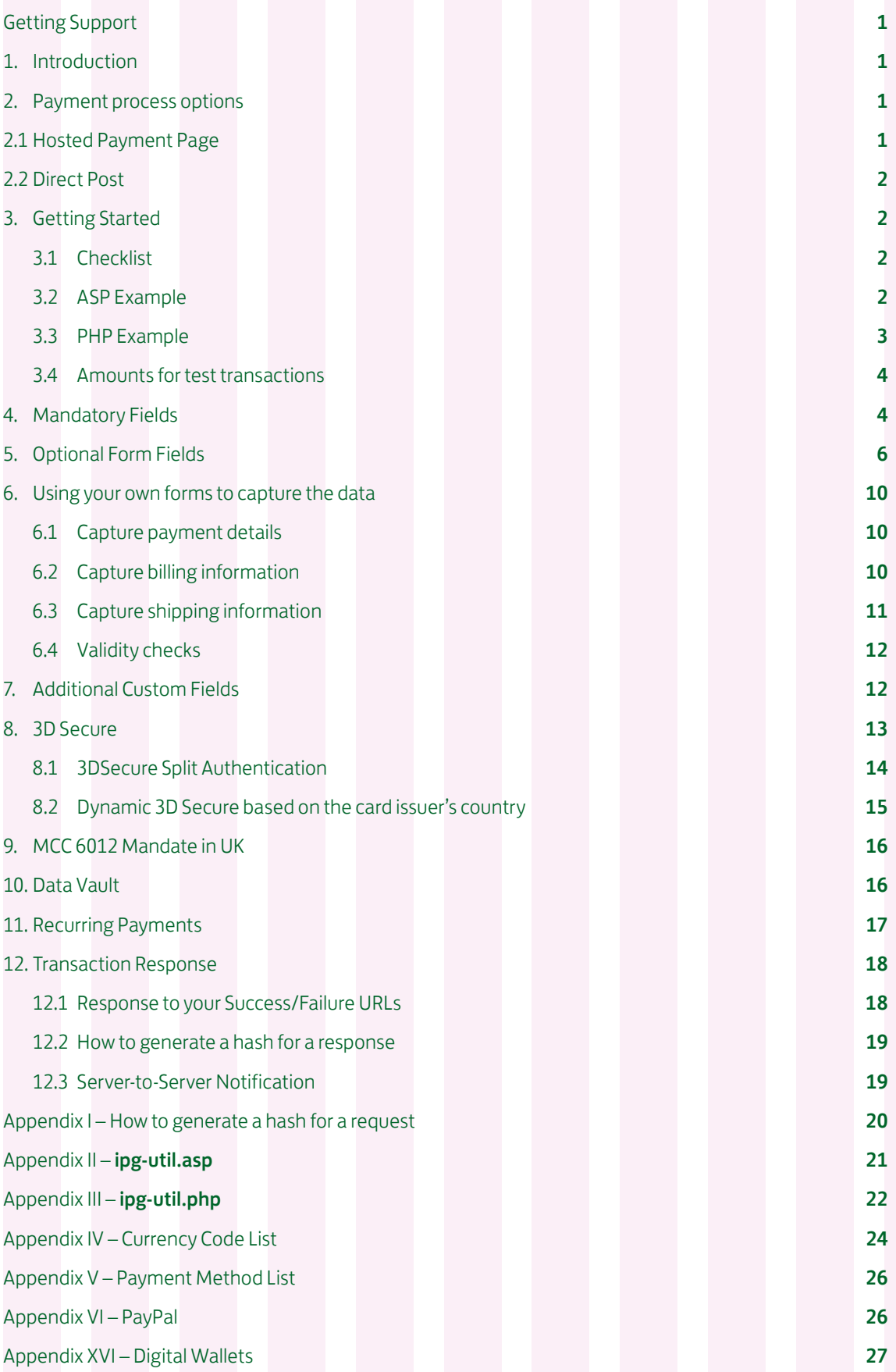

### <span id="page-2-0"></span>Getting Support

There are different manuals available for Lloyds Bank Online Payment's eCommerce solutions. This Integration Guide will be the most helpful for integrating hosted payment forms or a Direct Post.

For information about settings, customisation, reports and how to process transactions manually (by keying in the information) please refer to the User Guide Virtual Terminal.

If you have read the documentation and cannot find the answer to your question, please contact your local support team.

### 1. Introduction

The Connect solution provides a quick and easy way to add payment capabilities to your website.

Connect manages the customer redirections that are required in the checkout process of many payment methods or authentication mechanisms and gives you the option to use secure hosted payment pages which can reduce the burden of compliance with the Data Security Standard of the Payment Card Industry (PCI DSS).

This document describes how to integrate your website using Connect and provides step by step instructions on how to quickly start accepting payments from your webshop.

When making decisions on your way of integration, please consider that we do not recommend to use the hosted payment forms inside an iFrame since some Internet browsers do not allow cookies to be sent to the 3rd party hosts, moreover some features (e.g.: 3D Secure authentications) and some Alternative Payment methods that involve redirections to the 3rd party services (e.g. PayPal) do not allow displaying their screens within an iFrame.

Depending on your business processes, it can also make sense to additionally integrate our Web Service API solution (see Web Service API Integration Guide).

### 2. Payment process options

The Connect solution provides a number of different options for the payment process to support integrations where you handle most of the customer interactions on your own website up to integrations where you use ready-made form pages for the entire payment process.

### 2.1 Hosted Payment Page

If you want to fully outsource the payment process in order not to have any sensitive cardholder data on your systems, you can use our ready-made hosted pages for your customers to enter their payment information.

The most important aspect around the usage of hosted payment page is the security of sensitive cardholder data. When you decide to let your customers enter their credit card details on the page that we provide and host on our servers for this purpose, it facilitates your compliance with the Data Security Standard of the Payment Card Industry (PCI DSS) as the payment processing is completely hosted by Lloyds Bank Online Payments.

For a standard hosted payment page integration, you should use the checkout option 'combinedpage' that consolidates the payment method choice and the typical next step (e.g.: entry of card details or selection of bank) in a single page, which gets automatically optimized for different kinds of user devices (e.g.: PC, smartphone, tablet, etc.).

The hosted page is localised in many languages and can be easily customised with your merchant's logo, colors, and font types to make it fit to the look and feel of your shop environment (refer to the User Guide Virtual Terminal to learn more). It also shows your merchant's name (i.e.: legal name) and allows you to display a summary of the purchased items to your customer in the 'Your Order' box.

<span id="page-3-0"></span>If you do not want to let your customer select the payment method on our hosted page but want to handle that part upfront within your shop environment, you should submit a value for the parameter 'paymentMethod' in your request to the gateway. In addition, if you do not want to distinguish between different card brands (but just card vs. alternative payment methods), you can send a valid card brand value for the parameter 'paymentMethod' and your customer will see a hosted page for the card details entry with no card brand logo shown. Please contact your local support team if you want to enable this feature. This will be managed with a specific setting performed on your account (store) ('hideCardBrandLogoInCombinedPage').

If you do not submit a value for the parameter 'paymentMethod', the gateway will take your customer to a hosted page to choose from the payment methods activated for your store.

If you do not include in your request the fields like e.g.: the card number or the expiry date for a card payment, the gateway will take your customer to a hosted page to collect this information as being mandatory for a transaction processing.

When require the gateway to collect a full set of billing and/or shipping information, or your consumers use an old operating system with outdated browser versions, please contact your local support team to discuss an alternative hosted payment page integration while using the legacy checkout option 'classic'.

### 2.2 Direct Post

In the scenarios where you prefer not to use a hosted payment page, you can submit the required customer data directly from your own form to Lloyds Bank Online Payments, but please be aware that if you store or process sensitive cardholder data within your own application, you must ensure that your system components are compliant with the Data Security Standard of the Payment Card Industry (PCI DSS).

You create the payment form and display it within your website or app. When your customer has entered the card details and presses the "continue button", the customer's device sends the payment information directly to the gateway.

If you choose the Direct Post option and create your own forms, there are additional fields that must be included in your transaction request to the gateway, which are listed in the chapter on using your own forms to capture the data.

### 3. Getting Started

This section provides a simple example on how to integrate your website using the "combinedpage" checkout option. Examples are provided using ASP and PHP. This section assumes that the developer has a basic understanding of his chosen scripting language.

### 3.1 Checklist

In order to integrate with the payment gateway, you must have the following items:

**•** Store Name

This is the ID of the store that was given to you by Lloyds Bank Online Payments. For example: 10123456789

• Shared Secret

This is the shared secret provided to you by Lloyds Bank Online Payments. This is used when constructing the hash value (see more below).

### 3.2 ASP Example

The following ASP example demonstrates a simple page that will communicate with the payment gateway.

When the cardholder clicks Submit, they are redirected to the Lloyds Bank Online Payments secure page to enter the card details. After payment has been completed, the user will be redirected to the merchant's receipt page. The location of the receipt page can be configured.

<span id="page-4-0"></span> $\leftarrow$ 

<head><title>IPG Connect Sample for ASP</title></head> <body> <p><h1>Order Form</h1></p> <form method="post" action=" https://test.ipg-online.com/connect/gateway/processing "> <input type="hidden" name="txntype" value="sale"> <input type="hidden" name="timezone" value="Europe/Berlin"/> <input type="hidden" name="txndatetime" value="<% getDateTime() %>"/> <input type="hidden" name="hash\_algorithm" value="HMACSHA256"/> <input type="hidden" name="hashExtended" value="<% call createExtendedHash("13.00","978") %>"/> <input type="hidden" name="storename" value="10123456789" /> <input type="hidden" name="checkoutoption" value="combinedpage"/> <input type="hidden" name="paymentMethod" value="M"/> <input type="text" name="chargetotal" value="13.00" /> <input type="hidden" name="currency" value="978"/> <input type="submit" value="Submit"> </form> </body>

#### </html>

The code presented in Appendix II represents the included file ipg-util.asp. It includes code for generating a hash as is required by Lloyds Bank Online Payments. The provision of a hash in the example ensures that this merchant is the only merchant that can send in transactions for this store.

Note: the POST URL used is for integration testing only. When you are ready to go into production, please contact Lloyds Bank Online Payments and you will be provided with the live production URL.

Note: the included file, ipg-util.asp uses a server side JavaScript file to build the hash. This file can be provided on request. To prevent fraudulent transactions, it is recommended that the hash is calculated within your server and JavaScript is not used like shown in the samples mentioned.

#### 3.3 PHP Example

The following PHP example demonstrates a simple page that will communicate with the payment gateway.

When the cardholder clicks Submit, they are redirected to the Lloyds Bank Online Payments secure page to enter the card details. After payment has been completed, the user will be redirected to the merchant's receipt page. The location of the receipt page can be configured.

#### <html>

<head><title>IPG Connect Sample for PHP</title></head>

### <body> <p><h1>Order Form</h1>

<form method="post" action="https://test.ipg-online.com/connect/gateway/processing">

<input type="hidden" name="txntype" value="sale">

<input type="hidden" name="timezone" value="Europe/Berlin"/>

<input type="hidden" name="txndatetime" value="<?php echo getDateTime() ?>"/>

<input type="hidden" name="hash\_algorithm" value="HMACSHA256"/>

<input type="hidden" name="hashExtended" value="<?php echo createExtendedHash("13.00","978") ?>"/>

```
<input type="hidden" name="storename" value="10123456789"/>
<input type="hidden" name="checkoutoption" value="combinedpage"/>
<input type="hidden" name="paymentMethod" value="M"/>
<input type="text" name="chargetotal" value="13.00"/>
<input type="hidden" name="currency" value="978"/>
<input type="submit" value="Submit">
</form>
</body>
</html>
```
Note that the POST URL used in this example is for integration testing only. When you are ready to go into production, please contact Lloyds Bank Online Payments and you will be provided with the live production URL.

The code presented in Appendix III represents the included file ipg-util.php. It includes code for generating a hash as is required by Lloyds Bank Online Payments. The provision of a hash in the example ensures that this merchant is the only merchant that can send in transactions for this store.

### 3.4 Amounts for test transactions

When using our test system for integration, odd amounts (e. g. 13.01 EUR or 13.99 EUR) can cause the transaction to decline as these amounts are sometimes used to simulate unsuccessful authorisations.

We therefore recommend using even amounts for testing purpose, e. g. 13.00 EUR like in the example above.

### 4. Mandatory Fields

Depending on the transaction type, the following form fields must be present in the form being submitted to the payment gateway (X = mandatory field). Please refer to this Integration Guide's Appendixes for implementation details in relation to alternative payment methods and the other product options.

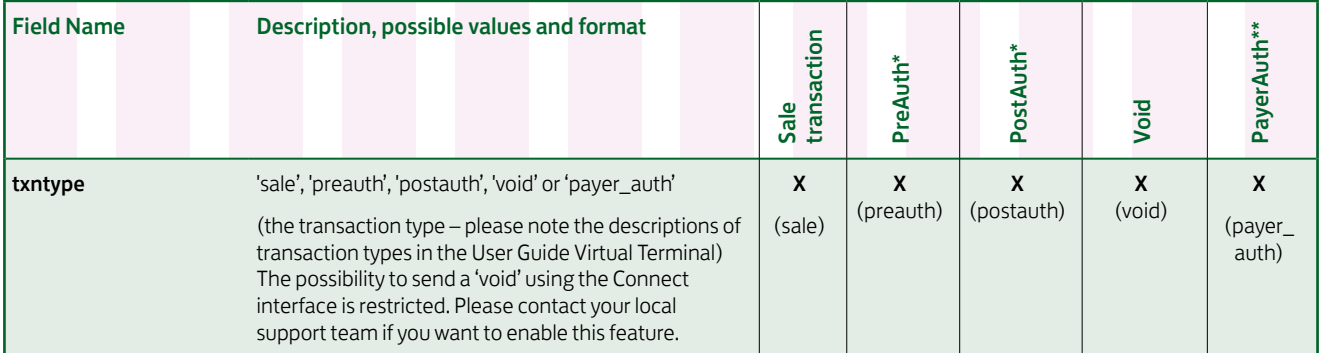

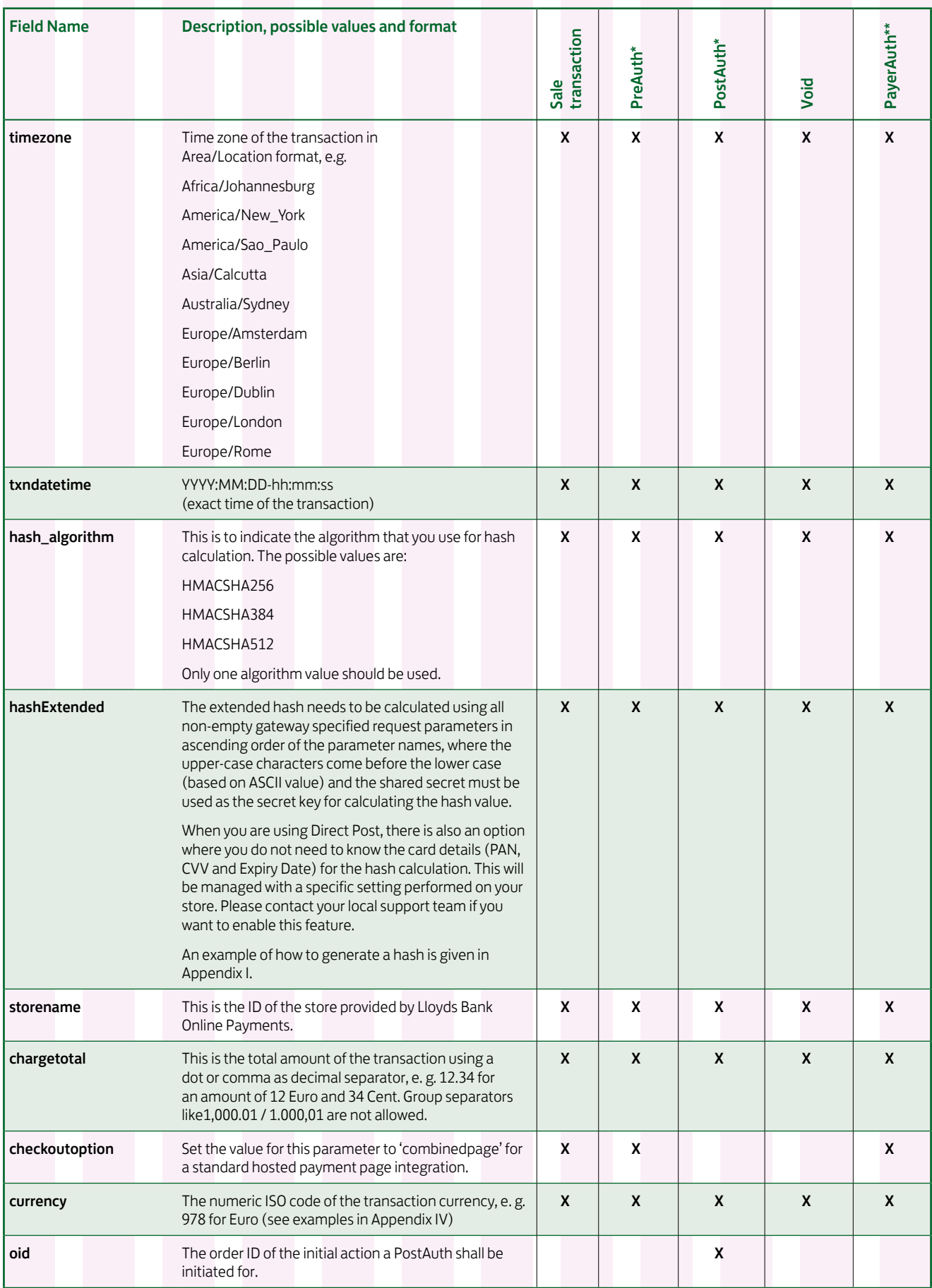

<span id="page-7-0"></span>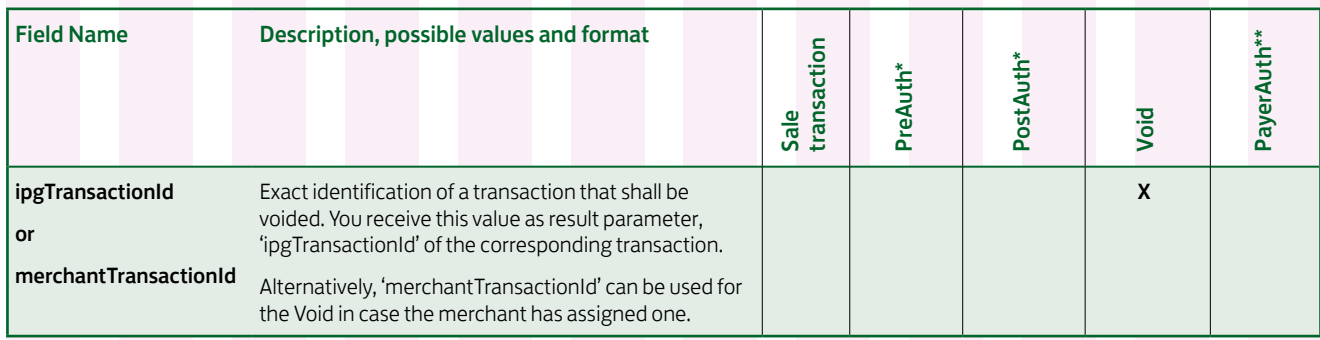

\* The transaction types 'preauth' and 'postauth' only apply to the payment methods credit card and PayPal.

\*\* The transaction type 'payer\_auth' is only required if you want to split the 3D Secure authentication process from the payment transaction (authorisation) process. See more information in the 3D Secure section of this guide.

Please see a list of currencies and their ISO codes in Appendix IV.

### 5. Optional Form Fields

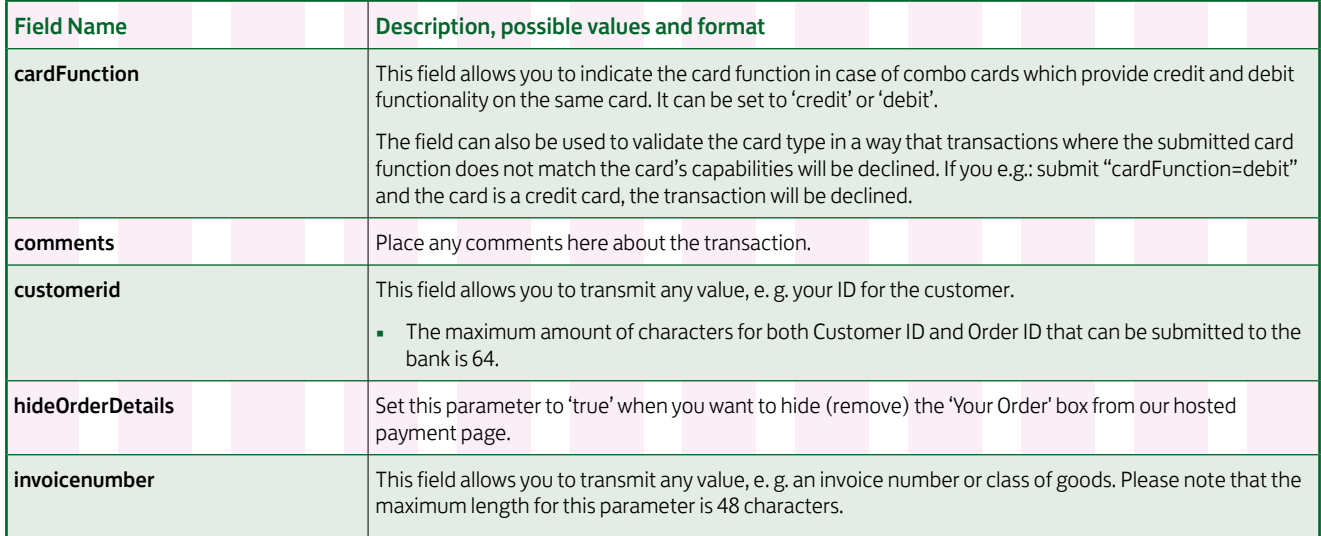

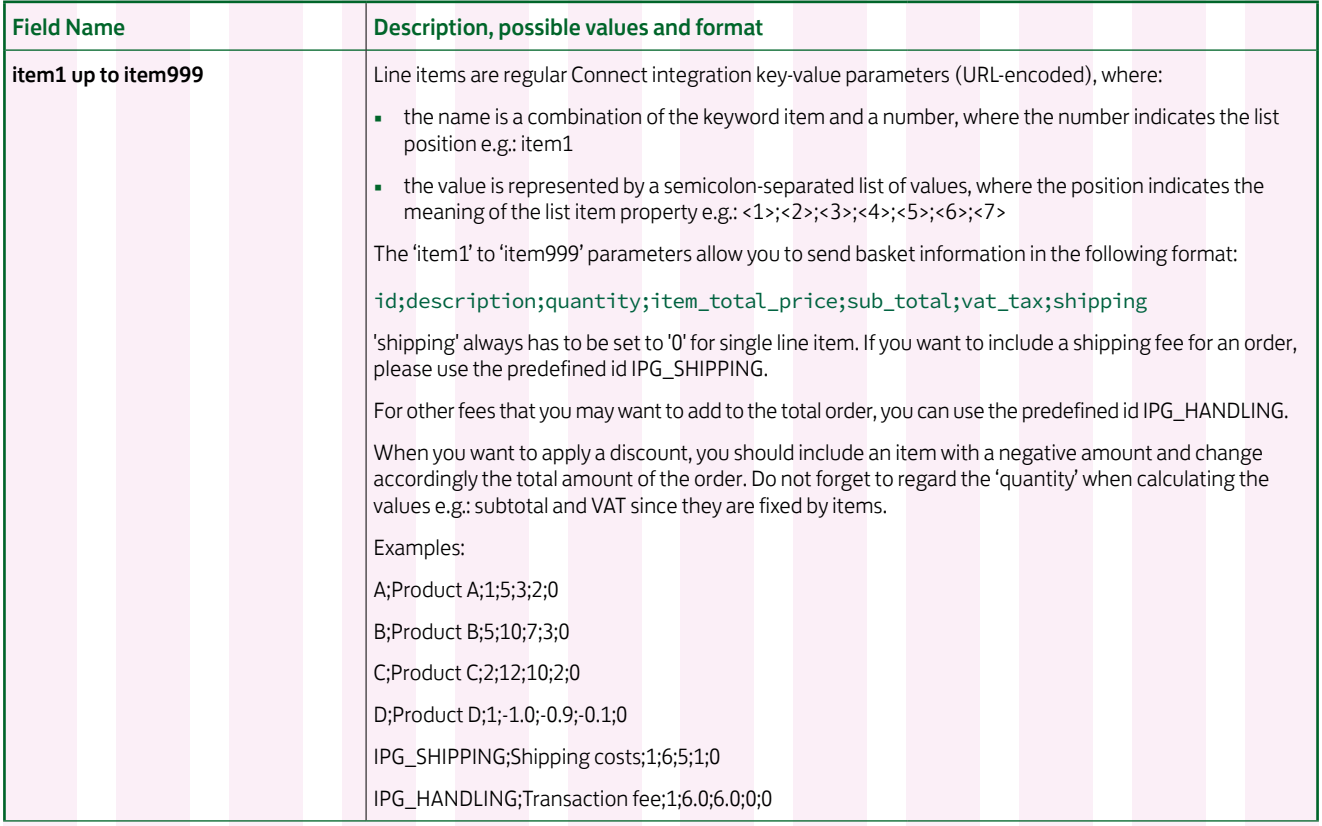

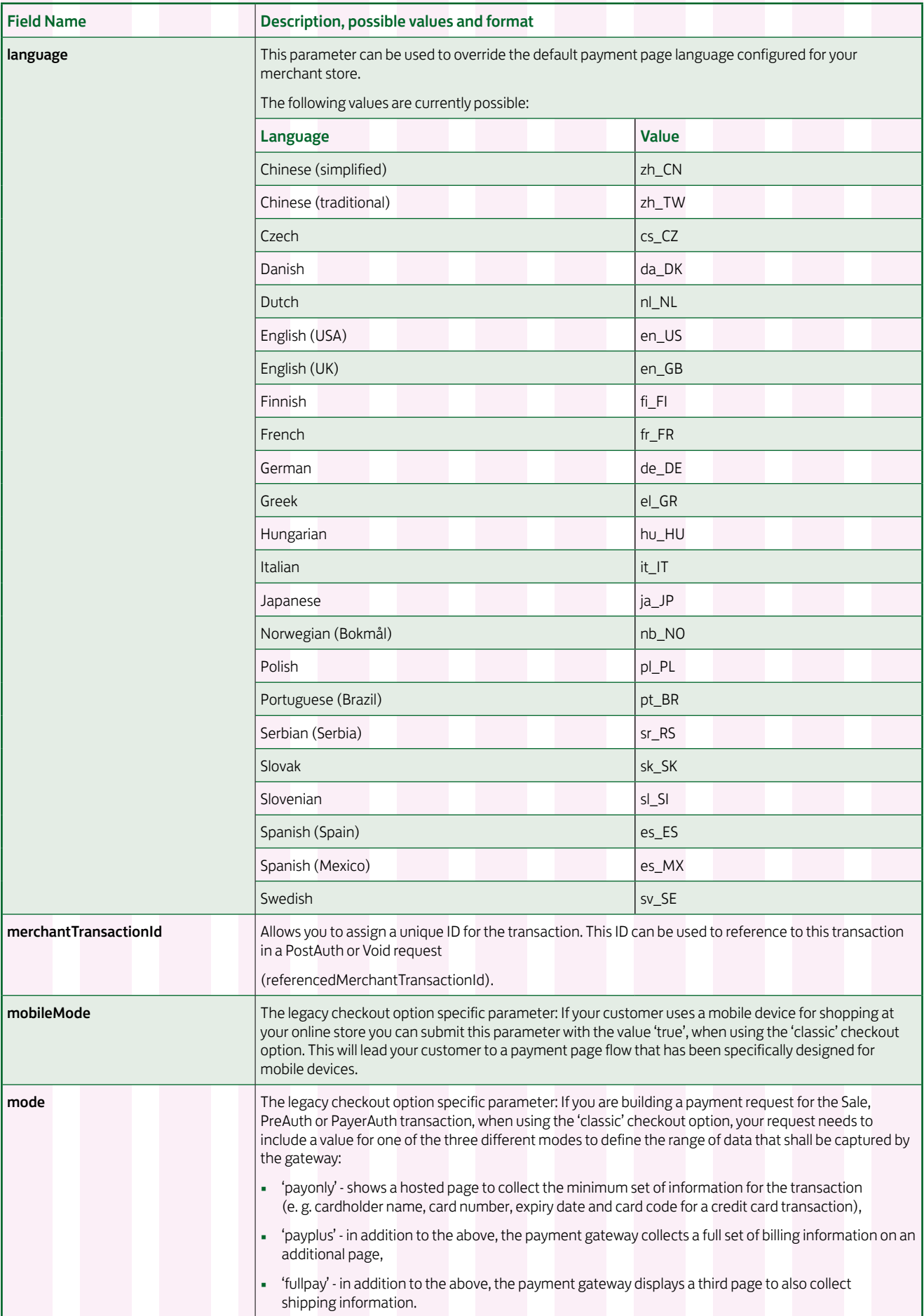

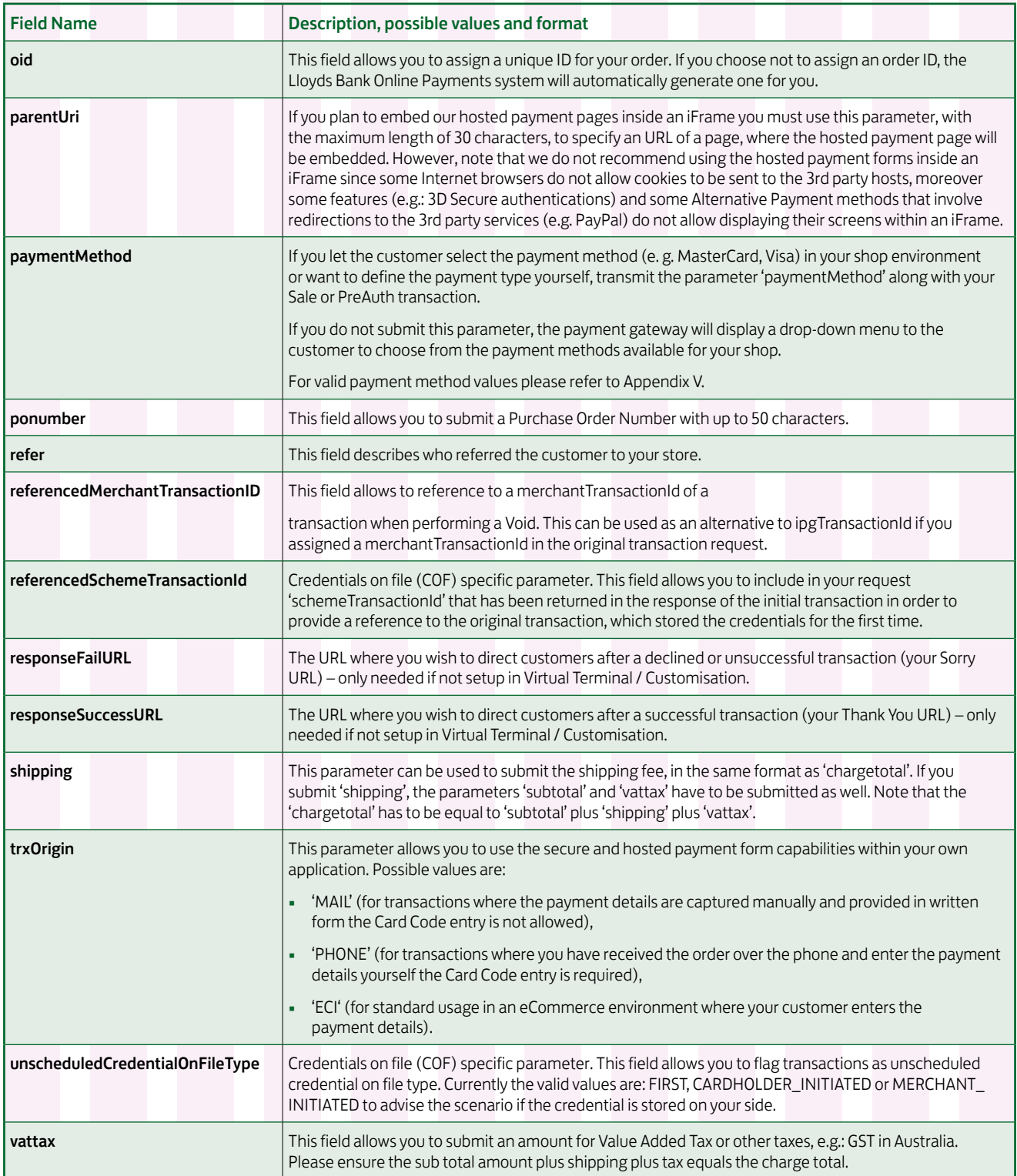

### <span id="page-11-0"></span>6. Using your own forms to capture the data

If you decide to create your own forms, i.e.: Direct Post (not to use the ones provided and hosted by Lloyds Bank Online Payments), there are additional mandatory fields that you need to include. These fields are listed in the following sections.

Using Direct Post allows you to have full control over the look and feel of the form where your customers enter their card details for payment while simultaneously avoiding the need to have sensitive card data within your systems.

It is also important that you check if JavaScript is activated in your customer's browser. If necessary, inform your customer that JavaScript needs to be activated for the payment process.

### 6.1 Capture payment details

After your customer has decided how to pay, you present a corresponding HTML-page with a form to enter the payment data as well as hidden parameters with additional transaction information. In addition to the mandatory fields, your form needs to contain the following fields (part of them can be hidden).

For Credit/Debit Card fields

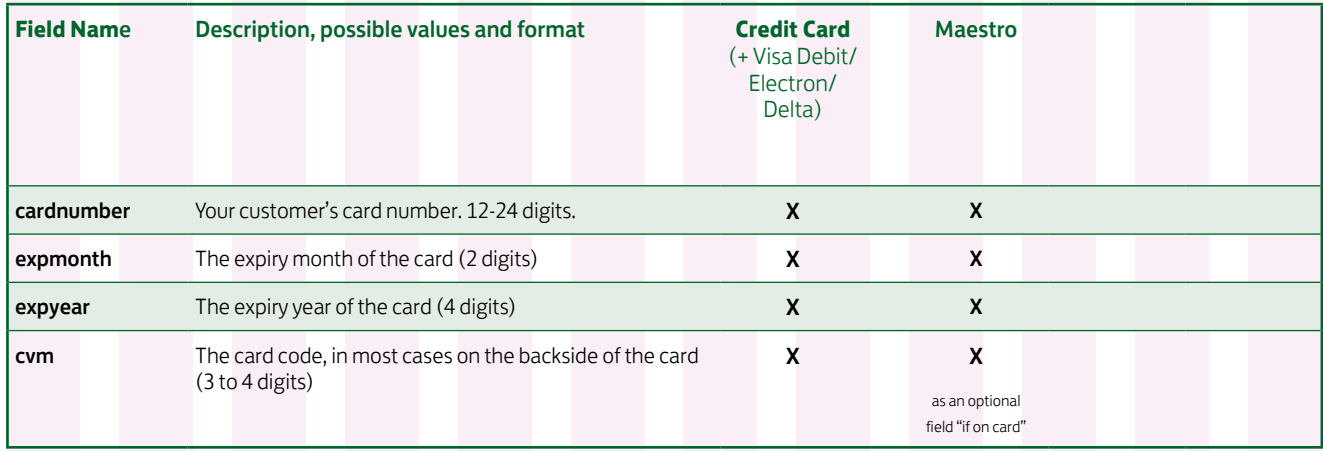

### 6.2 Capture billing information

It is possible to additionally transfer billing information to the payment gateway. The following table describes the format of these additional fields:

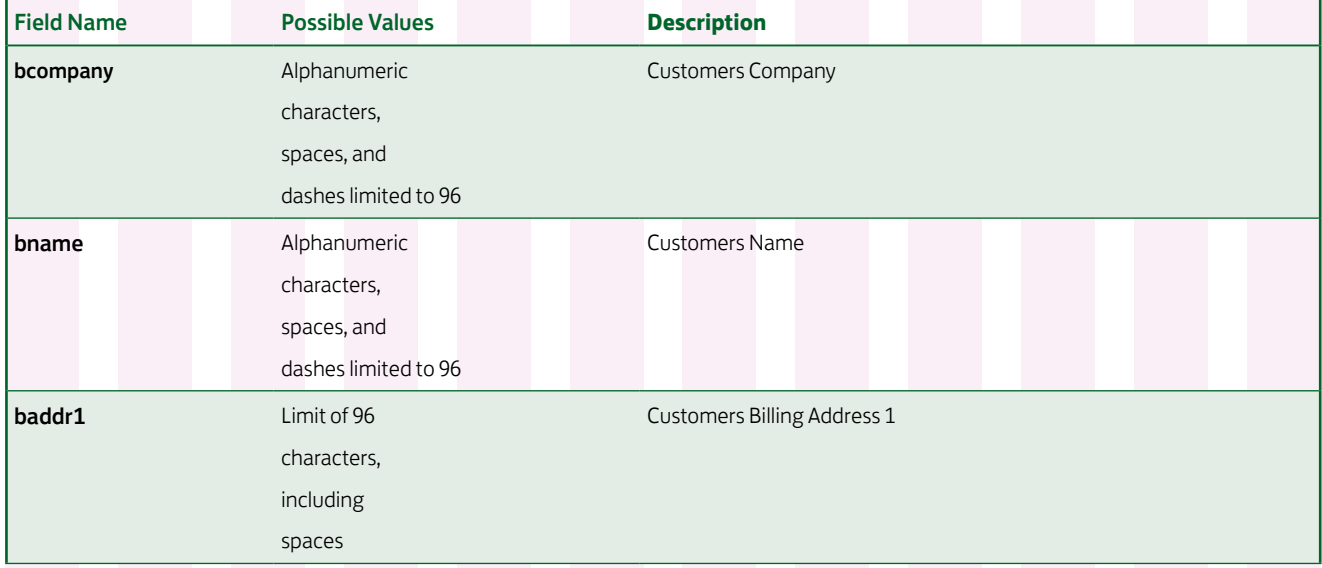

<span id="page-12-0"></span>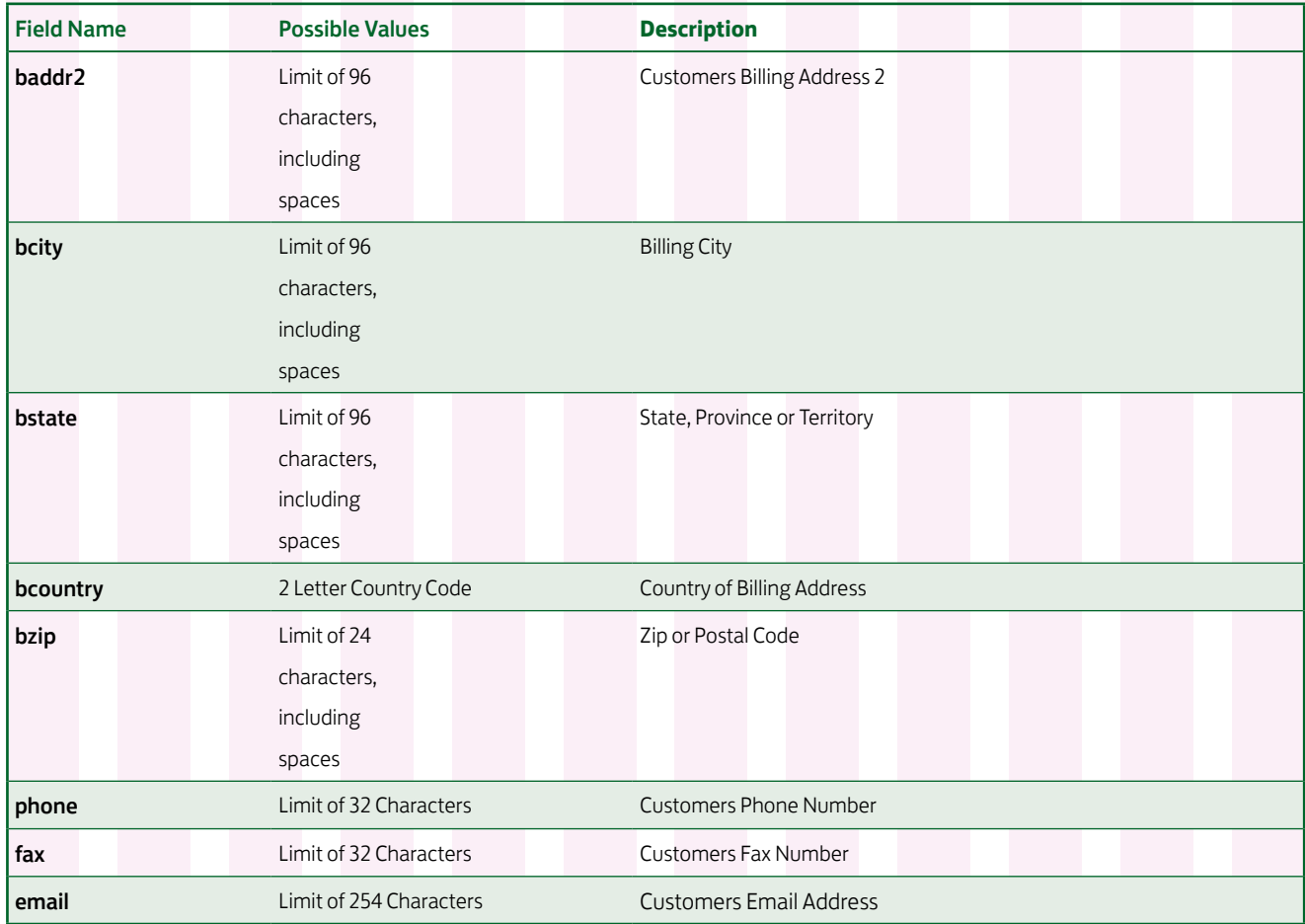

### 6.3 Capture shipping information

It is possible to additionally transfer shipping information to the payment gateway. The billing information is as specified above. The following table describes the format of the shipping fields:

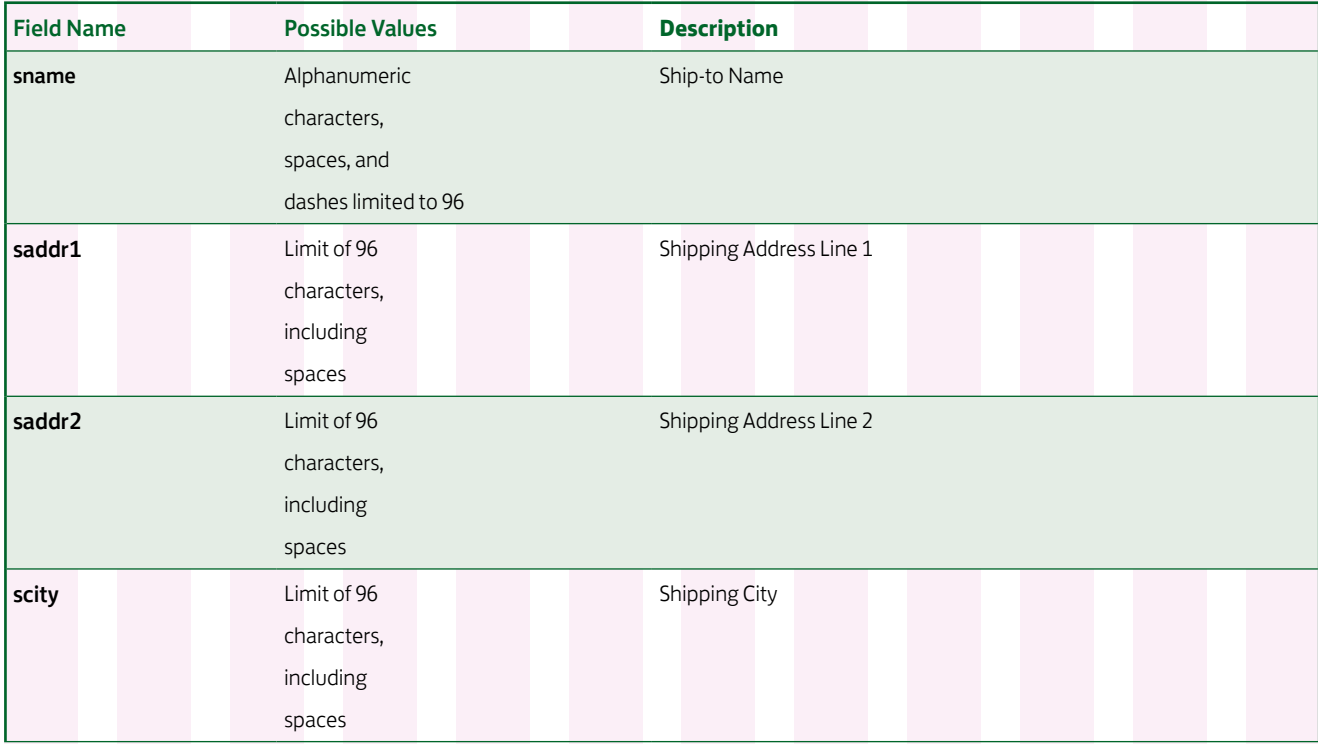

<span id="page-13-0"></span>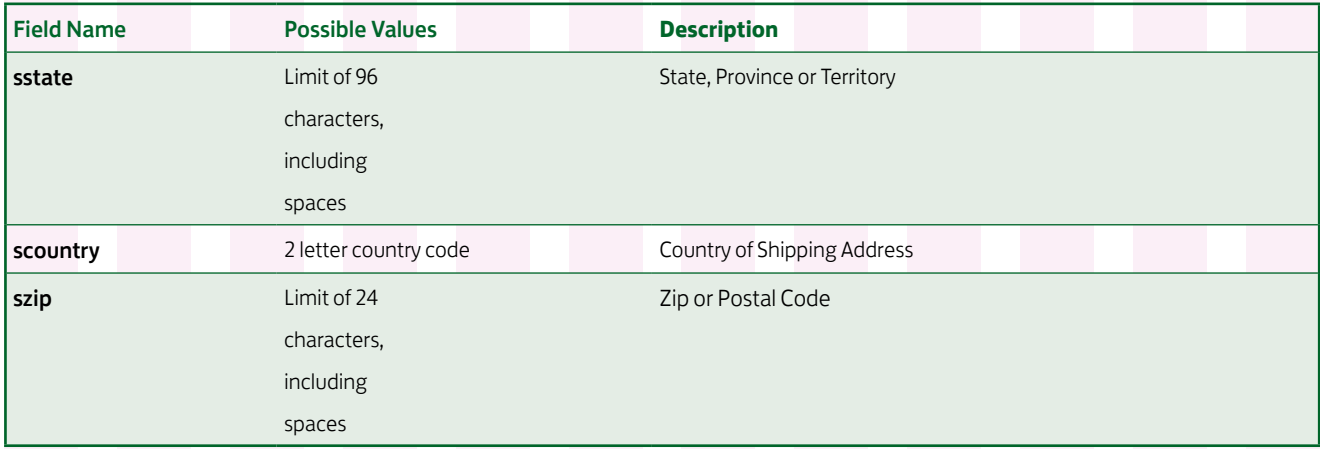

### 6.4 Validity checks

Prior to the authorisation request for a transaction, the payment gateway performs the following validation checks:

- The expiry date of cards needs to be in the future
- The Card Security Code field must contain 3 or 4 digits
- The structure of a card number must be correct (LUHN check)

If the submitted data should not be valid, the payment gateway presents a corresponding data entry page to the customer.

To avoid this hosted page when using your own input forms for the payment process, you can transmit the following additional parameter along with the transaction data:

#### full\_bypass=true

In that case you get the result of the validity check back in the transaction response and can display your own error page based on this.

### 7. Additional Custom Fields

You may want to use further fields to gather additional customer data geared toward your business specialty, or to gather additional customer demographic data which you can then store in your own database for future analysis. You can send as many custom fields to the payment gateway as you wish, and they will get returned along with all other fields to the response URL.

Up to ten custom fields can be submitted in a way that they will be stored within the gateway so that they appear in the Virtual Terminal's Order Detail View as well as in the response to Inquiry Actions that you send through our Web Service API.

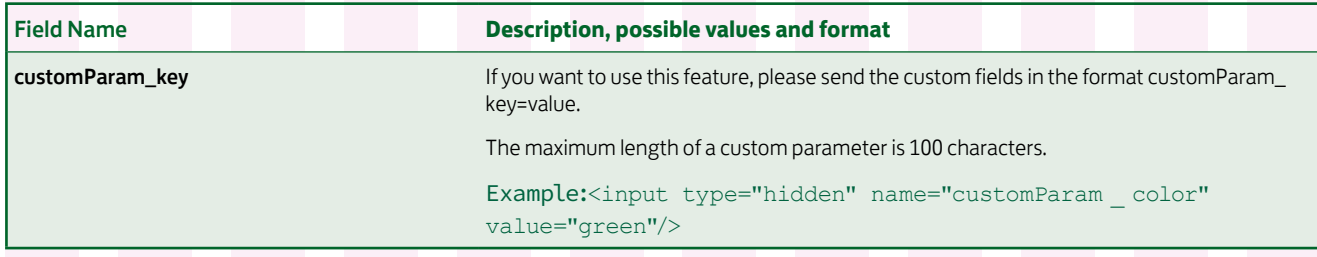

### <span id="page-14-0"></span>8. 3D Secure

The Connect solution includes the ability to authenticate transactions using Verified by Visa, MasterCard SecureCode, American Express SafeKey, and Diners ProtectBuy to provide an additional security layer for online card transactions.

If your store is enabled for 3D Secure, all Sale or preAuth transactions that you initiate by posting an HTML form will by default go through the 3D Secure process without the need for you to do anything, i.e. cardholders with an enrolled card will see a page from the card issuer to enter the password unless the card issuer decides not to check it.

The generic fields to be considered:

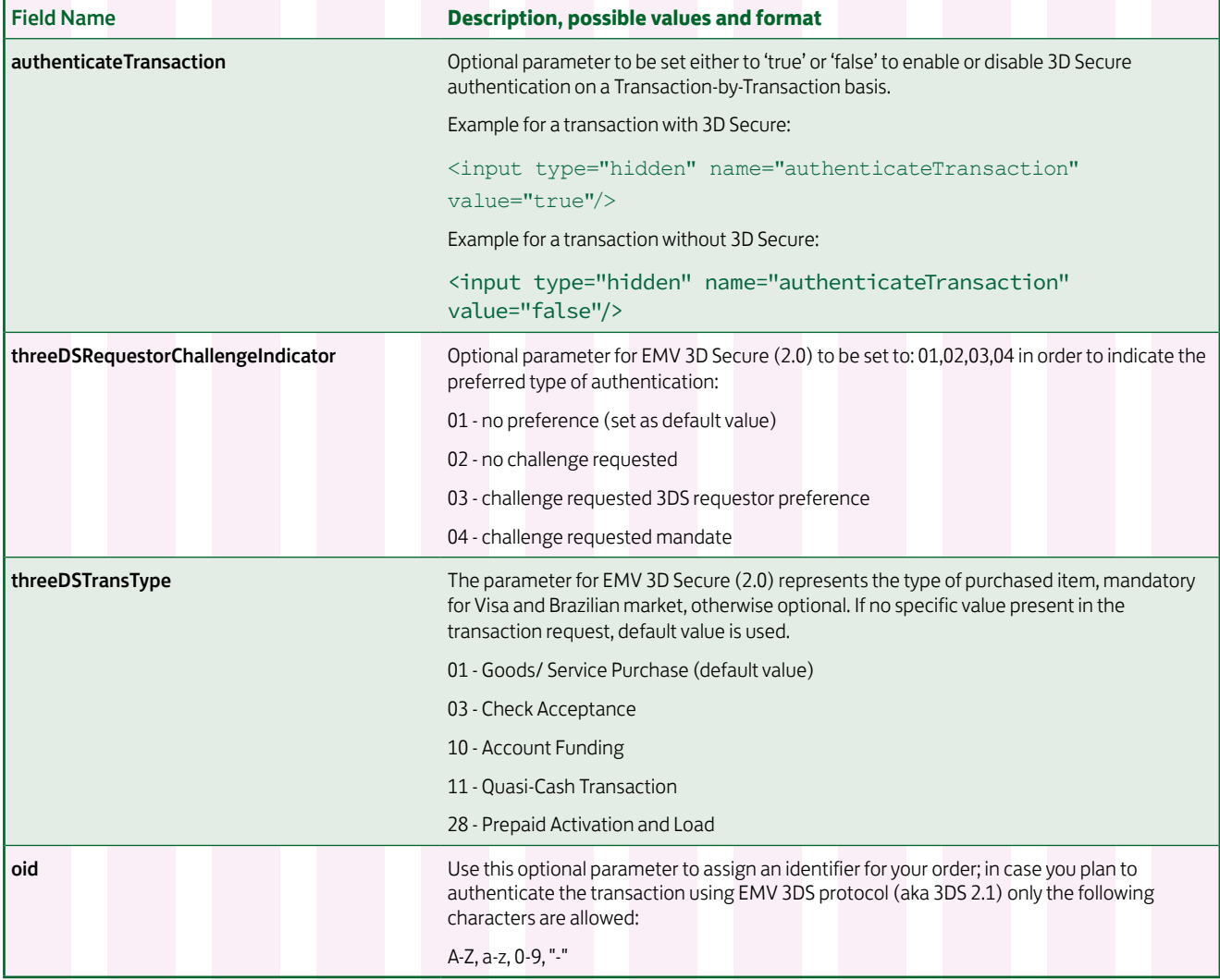

In principle, it may occur that 3D Secure authentications cannot be processed successfully for technical reasons. If one of the systems involved in the authentication process is temporarily not responding, the payment transaction will be processed as a "regular" eCommerce transaction (ECI 7). A liability shift to the card issuer for possible chargebacks is not warranted in this case. If you prefer that such transactions shall not be processed at all, our technical support team can block them for your Store on request.

Credit card transactions with 3D Secure hold in a pending status while cardholders search for their password or need to activate their card for 3D Secure during their shopping experience. During this time when the final transaction result of the transaction is not yet determined, the payment gateway sets the Approval Code to "?:waiting 3dsecure". If the session expires before the cardholder returns from the 3D Secure dialogue with his bank, the transaction will be shown as "N:-5103:Cardholder did not return from ACS".

Please note that the technical process of 3D Secure transactions differs in some points compared to a normal transaction flow. If you already have an existing shop integration and plan to activate 3D Secure subsequently, we recommend performing some test transactions on our test environment.

<span id="page-15-0"></span>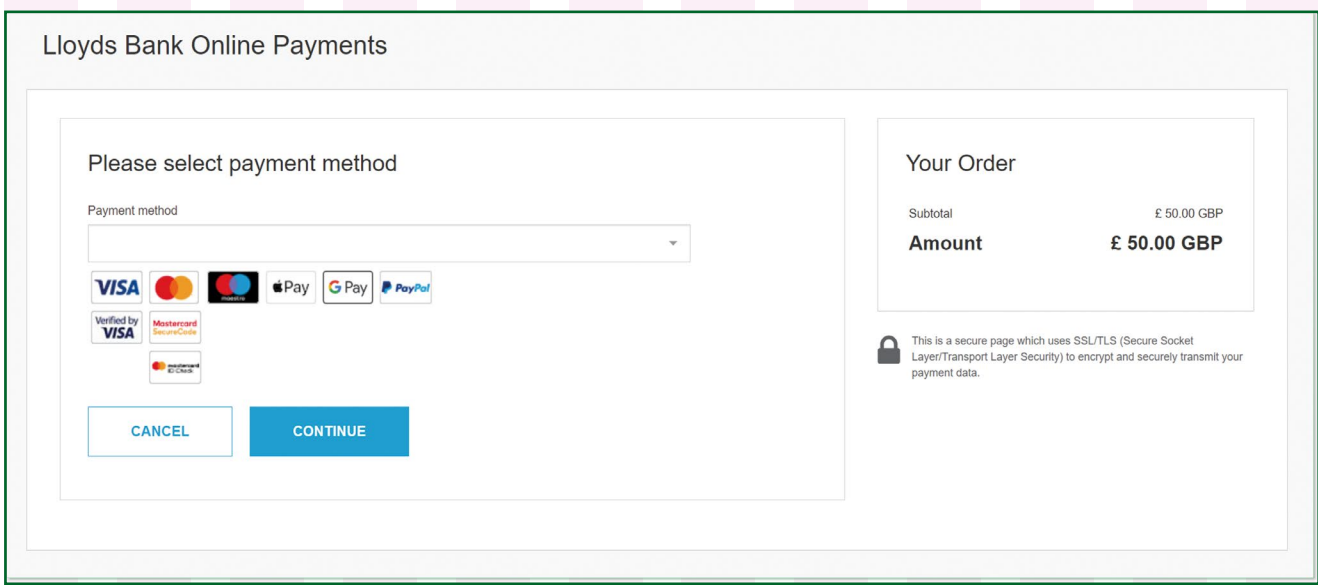

#### 8.1 3DSecure Split Authentication

If your business or technical processes require the cardholder authentication to be separated from the payment transaction (authorisation), you can use the transaction type 'payer\_auth'. This transaction type only performs the authentication (and stores the authentication results).

Example of a 'payer\_auth' request:

```
<!-- #include file="ipg-util.asp"-->
<html>
<head><title>IPG Connect Sample for ASP</title></head>
<body>
<p><h1>Order Form</h1></p>
<form method="post" action=" https://test.ipg-online.com/connect/gateway/processing ">
<input type="hidden" name="txntype" value="payer_auth">
<input type="hidden" name="timezone" value="Europe/Berlin"/>
<input type="hidden" name="txndatetime" value="<% getDateTime() %>"/>
<input type="hidden" name="hash_algorithm" value="HMACSHA256"/>
<input type="hidden" name="hashExtended" value="<% call createExtendedHash( "13.00","978" ) %>"/>
<input type="hidden" name="storename" value="10123456789" />
<input type="hidden" name="checkoutoption" value="combinedpage"/>
<input type="hidden" name="paymentMethod" value="M"/>
<input type="text" name="chargetotal" value="13.00" />
<input type="hidden" name="currency" value="978"/>
<input type="hidden" name="authenticateTransaction" value="true"/>
<input type="submit" value="Submit">
</form>
</body>
</html>
```
<span id="page-16-0"></span>Example of a 'payer\_auth' response: {txndate\_processed=17/04/20 17:17:32, ccbin=542606, timezone=Europe/Berlin, oid=C-2101f68a-45e9-4f3c-a6da-1337d5574717, cccountry=N/A, expmonth=12, hash\_algorithm=HMACSHA256 currency=978, chargetotal=13.00, approval\_code=Y:ECI2/5:Authenticated, hiddenSharedsecret=sharedsecret, hiddenTxndatetime=2020:04:17-17:32:41, expyear=2024, response\_hash=LarWYFSNgEToq13HlvyslX6hywi2T/nMn8jMY+1kxkI=, response\_code\_3dsecure=1, hiddenStorename=10123456789, transactionNotificationURL=https://test.ipg-online.com/webshop/transactionNotification, tdate=1491824253, ignore\_refreshTime=on, ccbrand=MASTERCARD, txntype=payer\_auth, paymentMethod=M, txndatetime=2020:04:17-17:32:41, cardnumber=(MASTERCARD) ... 4979, ipgTransactionId=84120276797,

### status=APPROVED}

In a second step, you need to submit a payment transaction ('sale' or 'preauth') via the LLOYDS BANK ONLINE PAYMENTS Web Service API and reference it to the prior authentication. To review an example of a 'sale' transaction that refers to a previous 'payer\_auth' transaction, please review the 3DSecure Split Authentication section, in the Web Service API integration guide.

### 8.2 Dynamic 3D Secure based on the card issuer's country

With the Dynamic 3D Secure product option, you can exclude specific card transactions from the 3D Secure authentication based on a certain country selection (i.e.: issuing country) e.g.: Germany, Switzerland and Austria, while apply the standard 3D Secure authentication process for other transactions with card from other countries.

You can improve the consumer experience for the cardholders from the selected countries, while the chargeback risk for such transactions is still with you.

If you have ordered this product option, the countries that should be excluded from the 3D Secure authentication process can be set up for you by your local support team.

In case of some specific high-risk transactions, you can override this setting on transaction level and force the 3D Secure authentication on a Transaction-by-Transaction basis, even if the card used is issued in a country, which has been defined by you as a country where 3D Secure authentication should not be applied. In order to do it, you have to send the parameter 'override3dsCountryExclusion' set to "true" then the country setting will be ignored, and the 3D Secure authentication process applied.

<span id="page-17-0"></span>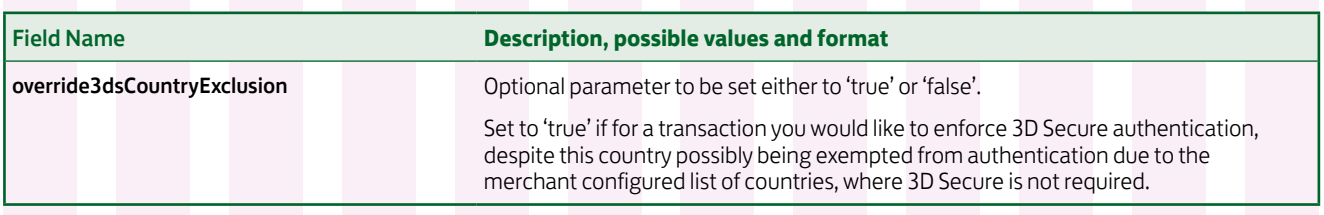

### 9. MCC 6012 Mandate in UK

For UK-based Financial Institutions with Merchant Category Code 6012, Visa and MasterCard have mandated additional information of the primary recipient of the loan to be included in the authorisation message.

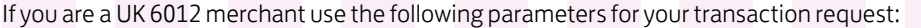

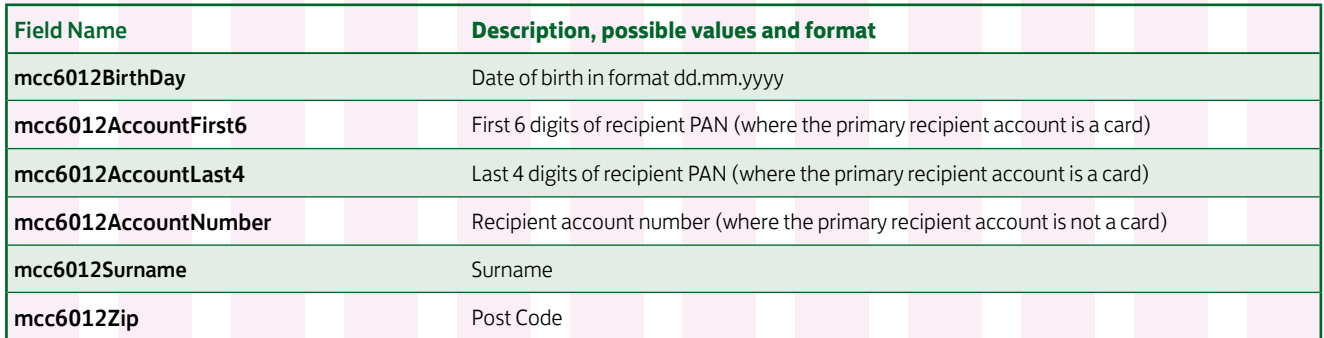

If you are a UK 6051 and 7299 merchant, you can reuse the MCC 6012 parameters to send the optional data to be included in the authorisation message. However, please note that you have to either populate all the parameters or none otherwise the transaction will be declined.

### 10. Data Vault

With the Data Vault product option you can store sensitive cardholder data in an encrypted database in Lloyds Bank Online Payment's data center to use it for subsequent transactions without the need to store this data within your own systems.

If you have ordered this product option, the Connect solution offers you the following functions:

• Store or update payment information when performing a transaction

Additionally, send the parameter 'hosteddataid' together with the transaction data as a unique identification for the payment information in this transaction. Depending on the payment type, credit card number and expiry date or IBAN and account holder name will be stored under this ID if the transaction has been successful. In cases where the submitted 'hosteddataid' already exists for your store, the stored payment information will be updated.

If you want to assign multiple IDs to the same payment information record, you can submit the parameter 'hosteddataid' several times with different values in the same transaction.

If you prefer not to assign a token yourself but want to let the gateway do this for you, send the parameter 'assignToken' and set it to 'true'. The gateway will then assign a token and include it in the transaction response as 'hosteddataid'.

If you have use cases where you need some of the tokens for single transactions only (e.g.: for consumers that check out as a "guest", use the additional parameter 'tokenType' with the values 'ONETIME' (card details will only be stored for a short period of time) or 'MULTIPAY' (card details will be stored for use in future transactions).

<span id="page-18-0"></span>• Initiate payment transactions using stored data

If you stored cardholder information using the Data Vault option, you can perform transactions using the 'hosteddataid' without the need to pass the credit card or bank account data again. Please note that it is not allowed to store the card code (in most cases on the back of the card) so that for credit card transactions, the cardholder still needs to enter this value. If you use Lloyds Bank Online Payment's hosted payment forms, the cardholder will see the last four digits of the stored credit card number, the expiry date and a field to enter the card code.

When using multiple Store IDs, it is possible to access stored card data records of a different Store ID then the one that has been used when storing the record. In that way you can for example use a shared data pool for different distributive channels. To use this feature, submit the Store ID that has been used when storing the record as the additional parameter 'hosteddatastoreid'.

• Avoid duplicate cardholder data for multiple records

To avoid customers using the same cardholder data for multiple user accounts, the additional parameter 'declineHostedDataDuplicates' can be sent along with the request. The valid values for this parameter are 'true'/'false'. If the value for this parameter is set to 'true' and the cardholder data in the request is already found to be associated with another 'hosteddataid', the transaction will be declined.

See further possibilities with the Data Vault product in the Integration Guide for the Web Service API.

### 11. Recurring Payments

For credit card and PayPal transactions, it is possible to install recurring payments using Connect. To use this feature, the following additional parameters will have to be submitted in the request:

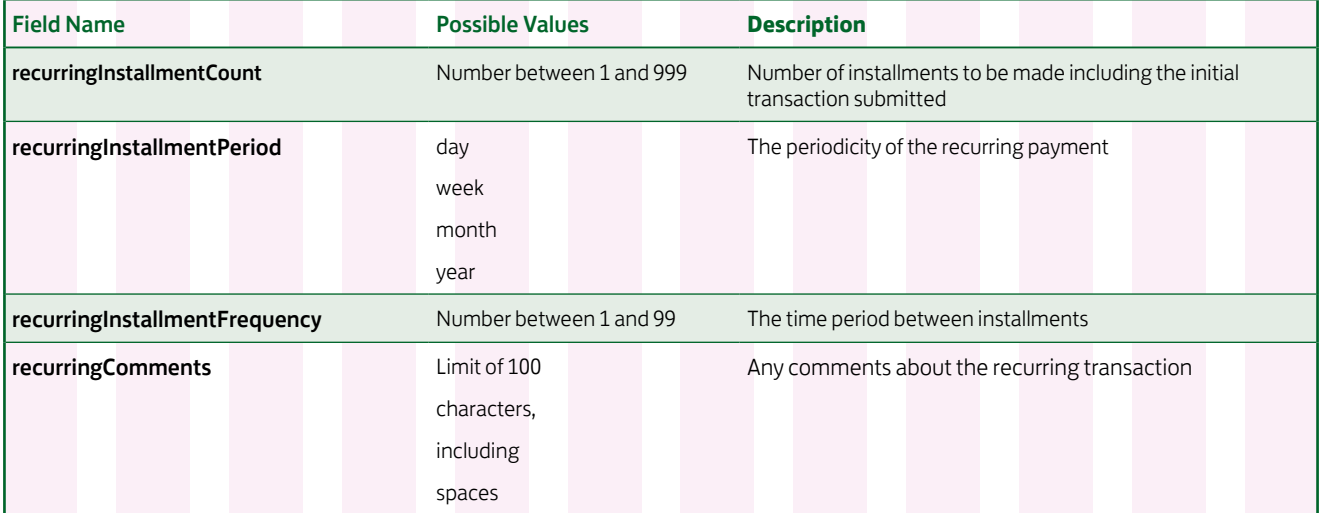

Note that the start date of the recurring payments will be the current date and will be automatically calculated by the system.

The recurring payments installed using Connect can be modified or cancelled using the Virtual Terminal or Web Service API.

## <span id="page-19-0"></span>12. Transaction Response

### 12.1 Response to your Success/Failure URLs

Upon completion, the transaction details will be sent back to the defined 'responseSuccessURL' or 'responseFailURL' as hidden fields. You can define these URLs in your transaction request. Alternatively, you can define them once in the Customisation section of our Virtual Terminal.

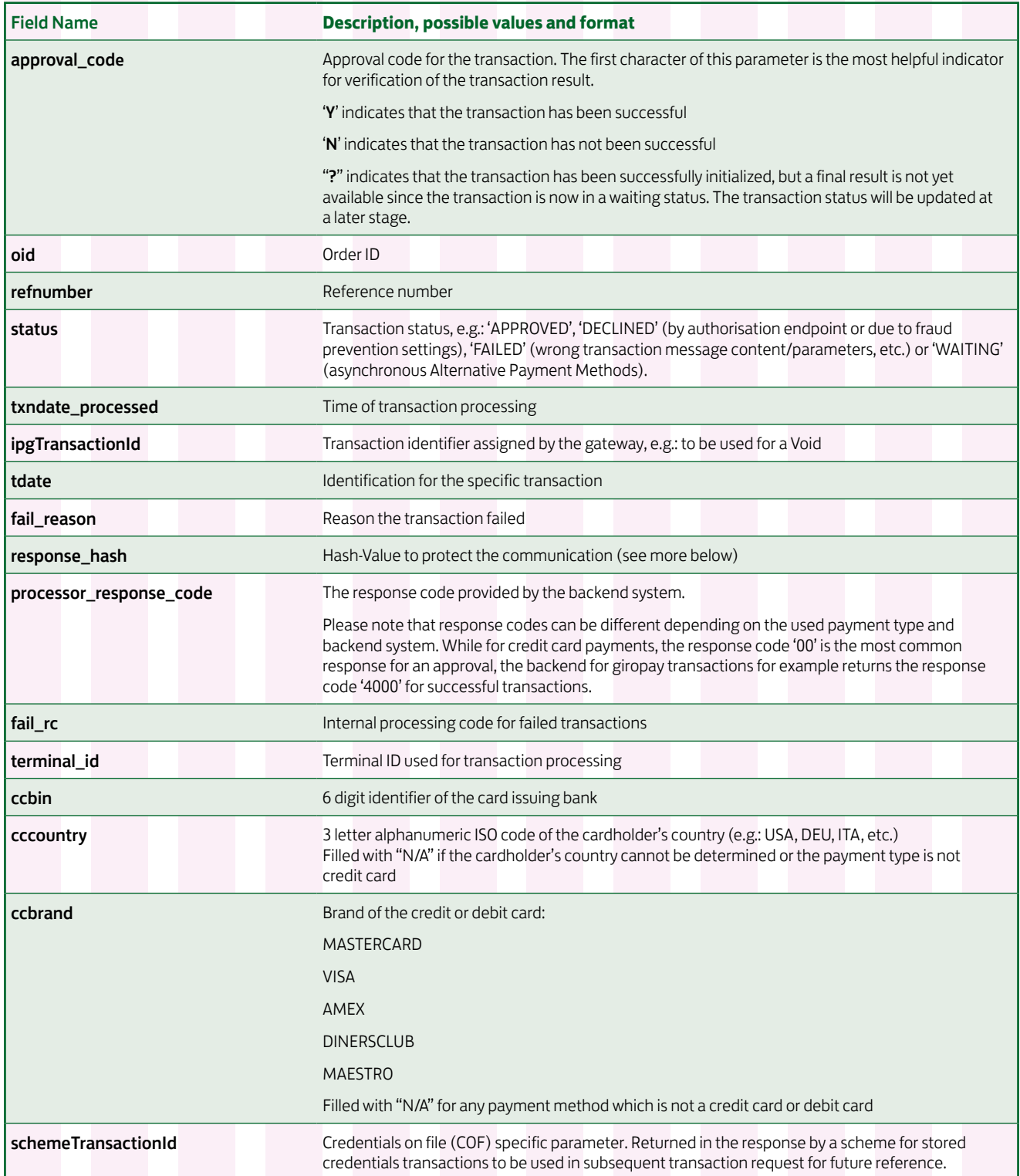

#### <span id="page-20-0"></span>For 3D Secure transactions only:

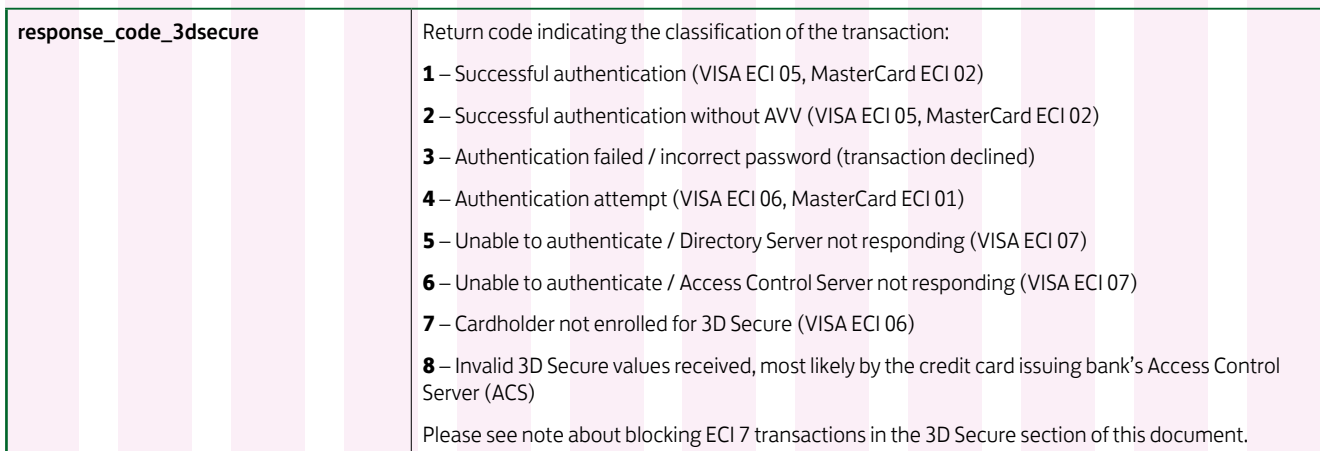

#### 12.2 How to generate a hash for a response

Make sure to use the parameter 'response\_hash' to recheck if the received transaction response has really been sent by Lloyds Bank Online Payments to protect you from fraudulent manipulations. The value is created with a HMAC Hash using the following parameter string:

#### approval\_code|chargetotal|currency|txndatetime|storename

Shared secret ('sharedsecret') will be used as a key in HMAC to calculate the hash with the above hash string. The hash algorithm is the same as the one that you have set in the transaction request.

Please note that you have to implement the response hash validation, when doing so remember to store the 'txndatetime' that you have submitted with the transaction request in order to be able to validate the response hash. Furthermore, you must always use the https-connection (instead of http) to prevent eavesdropping of transaction details.

### 12.3 Server-to-Server Notification

In addition to the response you receive in hidden fields to your 'responseSuccessURL' or 'responseFailURL', the payment gateway can send server-to-server notifications with the above result parameters to a defined URL. This is especially useful to keep your systems in synch with the status of a transaction. To use this notification method, you can specify an URL in the Customisation section of the Virtual Terminal or submit the URL in the following additional transaction parameter 'transactionNotificationURL'.

Please note that:

- The Transaction URL is sent as received therefore please don't add additional escaping (e.g.: using %2f for a Slash (/).
- No SSL handshake, verification of SSL certificates will be done in this process.
- The Notification URL needs to listen on port 443 (https) other ports are not supported.

The response hash parameter for validation (using the same algorithm that you have set in the transaction request) 'notification\_ hash' is calculated as follows:

#### chargetotal|currency|txndatetime|storename|approval\_code

Shared secret ('sharedsecret') will be used as a key in HMAC to calculate the hash with the above hash string.

Such notifications can also be set up for the recurring payments that get automatically triggered by the gateway. Please contact your local support team to get a shared secret ('rcpSharedSecret') agreed for these notifications. You can configure your Recurring Transaction Notification URL ('rcpTransactionNotificationURL') in the Customisation section of the Virtual Terminal.

In case of the recurring transactions the response hash parameter 'notification\_hash' is calculated differently as follows:

#### chargetotal+rcpSharedSecret+currency+txndatetime+storename+approval\_code

The shared secret ('rcpSharedSecret') is part of the string (it is not used as a key in HMAC to calculate the hash with the hash string). Moreover, the response hash parameter for the recurring transaction notifications is calculated with the SHA256-value (as the default value).

### <span id="page-21-0"></span>Appendix I – How to generate a hash for a request

If you are using an HTML form to initiate a transaction, your request needs to include a security hash for verification of the message integrity.

The hash (parameter 'hashExtended') needs to be calculated using all non-empty gateway specified request parameters in ascending order of the parameter names, where the shared secret (parameter 'sharedsecret') must be used as the secret key for calculating the hash value. The gateway sorts the request parameters in the "natural order". For strings this means the "Lexicographic Order", thus the upper-case characters come before the lower case (based on ASCII value).

The request parameters that are not specified in our solution can still be submitted in your request to the gateway, but they must be excluded from the hash calculation. They will be ignored during processing and returned in the response.

When you are using Direct Post, there is also an option where you do not need to know the card details (PAN, CVV and Expiry Date) for the hash calculation. This will be managed with a specific setting performed on your store. Please contact your local support team if you want to enable this feature.

#### Creating the hash with all parameters

Transaction request values used for the hash calculation can be considered as a set of mandatory as well as optional gateway specified request parameters depending on the way you decide to build your request. See an example below:

- chargetotal= 13.00
- checkoutoption = combinedpage
- **•** currency= 978
- hash\_algorithm=HMACSHA256
- paymentMethod=M
- responseFailURL=https://localhost:8643/webshop/response\_failure.jsp
- responseSuccessURL=https://localhost:8643/webshop/response\_success.jsp
- storename=10123456789
- timezone= Europe/Berlin
- transactionNotificationURL=https://localhost:8643/webshop/transactionNotification
- txndatetime= 2021:09:06-16:43:04
- txntype=sale
- sharedsecret=sharedsecret (to be used as the secret key for calculating the hash value)

The steps below provide the guidelines on how to calculate a hash, while using the values from our example.

Step1. Extended hash needs to be calculated using all non-empty gateway specified request parameters in ascending order of the parameter names, where the upper-case characters come before the lower case (based on ASCII value). Join the parameters' values to one string with pipe separator (use only parameters' values and not the parameters' names).

stringToExtendedHash = 13.00|combinedpage|978|HMACSHA256|M|https://localhost:8643/webshop/response\_failure.jsp| https://localhost:8643/webshop/response\_success.jsp|10123456789|Europe/Berlin|https://localhost:8643/webshop/transactio nNotification|2021:09:06-16:43:04|sale

Corresponding hash string does not include 'sharedsecret', which has to be used as the secret key for the HMAC instead.

Step2. Pass the created string to the HMACSHA256 algorithm and using shared secret as a key for calculating the hash value.

HmacSHA256(stringToExtendedHash, sharedsecret)

Step3. Step 3. Encode the result of HMACSHA256 with Base64 and pass it to the gateway as part of your request.

Base64:

EapafBqqOF6N/kch8USkHPGh+fwSko24h6FpQnQHfQ8=

<input type="hidden" name="hashExtended" value="

EapafBqqOF6N/kch8USkHPGh+fwSko24h6FpQnQHfQ8="/>

### <span id="page-22-0"></span>Appendix II – ipg-util.asp

<!-- google CryptoJS for HMAC --> <script LANGUAGE=JScript RUNAT=Server src="script/cryptoJS/crypto-js.min.js"></script> <script LANGUAGE=JScript RUNAT=Server src="script/cryptoJS/enc-base64.min.js"></script> <script LANGUAGE=JScript RUNAT=Server> var today = new Date $();$ var txndatetime = today.formatDate("Y:m:d-H:i:s");

/\*

Function that calculates the hash of the following parameters as an example:

- chargetotal
- checkoutoption
- currency
- hash\_algorithm
- paymentMethod
- responseFailURL
- responseSuccessURL
- storename
- timezone
- transactionNotificationURL
- txndatetime
- txntype
- and sharedsecret as the secret key for calculating the hash value
- $\star/$

```
function createExtendedHash(chargetotal, currency) {
```
// Please change the storename to your individual Store Name

```
var storename = "10123456789";
```
// NOTE: Please DO NOT hardcode the secret in that script. For example read it from a database.

var stringToExtendedHash = chargetotal|checkoutoption|currency|hash\_algorithm|paymentMethod|response FailURL|responseSuccessURL|storename|timezone|transactionNotificationURL|txndatetime|txntype;

var hashHMACSHA256 = CryptoJS.HmacSHA256(stringToExtendedHash, sharedSecret);

var extendedhash = CryptoJS.enc.Base64.stringify(hashHMACSHA256);

Response.Write(extendedhash);

```
}
```

```
function getDateTime() {
```
Response.Write(txndatetime);

```
}
```

```
</script>
```
### <span id="page-23-0"></span>Appendix III – ipg-util.php

```
<!DOCTYPE HTML> 
<html>
<head><title>IPG Connect Sample for PHP</title></head>
<body>
<p><h1>Order Form</h1>
<form method="post" action="https://test.ipg-online.com/connect/gateway/processing">
<fieldset>
<legend>IPG Connect Request Details</legend>
<p>
<label for="storename">Store ID:</label>
<input type="text" name="storename" value="10123456789" readonly="readonly" />
</p>
<p>
<label for="timezone">Timezone:</label>
<input type="text" name="timezone" value="Europe/London" readonly="readonly"/>
</p>
<p>
<label for="chargetotal">Transaction Type:</label>
<input type="text" name="txntype" value="sale" readonly="readonly" />
</p>
<p>
<label for="chargetotal">Transaction Amount:</label>
<input type="text" name="chargetotal" value="13.00" readonly="readonly" />
\langle/p>
<p>
<label for="currency">Currency (see ISO4217):</label>
<input type="text" name="currency" value="978" readonly="readonly" />
</p>
<p>
<label for="txndatetime">Transaction DateTime:</label>
<input type="text" name="txndatetime" value="<?php echo getDateTime(); ?>"/>
</p>
<p>
<label for="hashExtended">Hash Extended:</label>
<input type="text" name="hashExtended" value="<?php echo createExtendedHash('13.00', '978'); ?>"
readonly="readonly" />
</p>
```
<p>

```
<label for="hashExtended">Hash Algorithm :</label>
<input type="text" name="hash_algorithm" value="HMACSHA256" readonly="readonly" />
\langle/p>
<p>
<label for="hashExtended">Checkout option :</label>
<input type="text" name="checkoutoption" value="combinedpage" readonly="readonly" />
</p>
\langle p \rangle<input type="submit" id="submit" value="Submit" />
\langle/p>
</fieldset> 
</form>
<?php
function getDateTime() {
return date("Y:m:d-H:i:s");
}
function createExtendedHash($chargetotal, $currency) {
// Please change the store Id to your individual Store ID
// NOTE: Please DO NOT hardcode the secret in that script. For example read it from a database.
$sharedSecret = "sharedsecret";
$separator = "|";
$storeId= "10123456789";
$timezone= "Europe/London";
$txntype= "sale";
$checkoutoption = "combinedpage";
$stringToHash = $chargetotal . $separator . $checkoutoption . $separator . $currency . $separator 
. "HMACSHA256" . $separator . $storeId . $separator . $timezone. $separator . date("Y:m:d-H:i:s") . 
$separator . $txntype;
$hash = base64_encode(hash_hmac('sha256', $stringToHash, $sharedSecret, true));
return $hash;
}
?>
</body>
</html>
```
The above is the working PHP example, to run it you can copy the above and paste it on https://www.w3schools.com/php/phptryit.asp?filename=tryphp\_function1

## <span id="page-25-0"></span>Appendix IV – Currency Code List

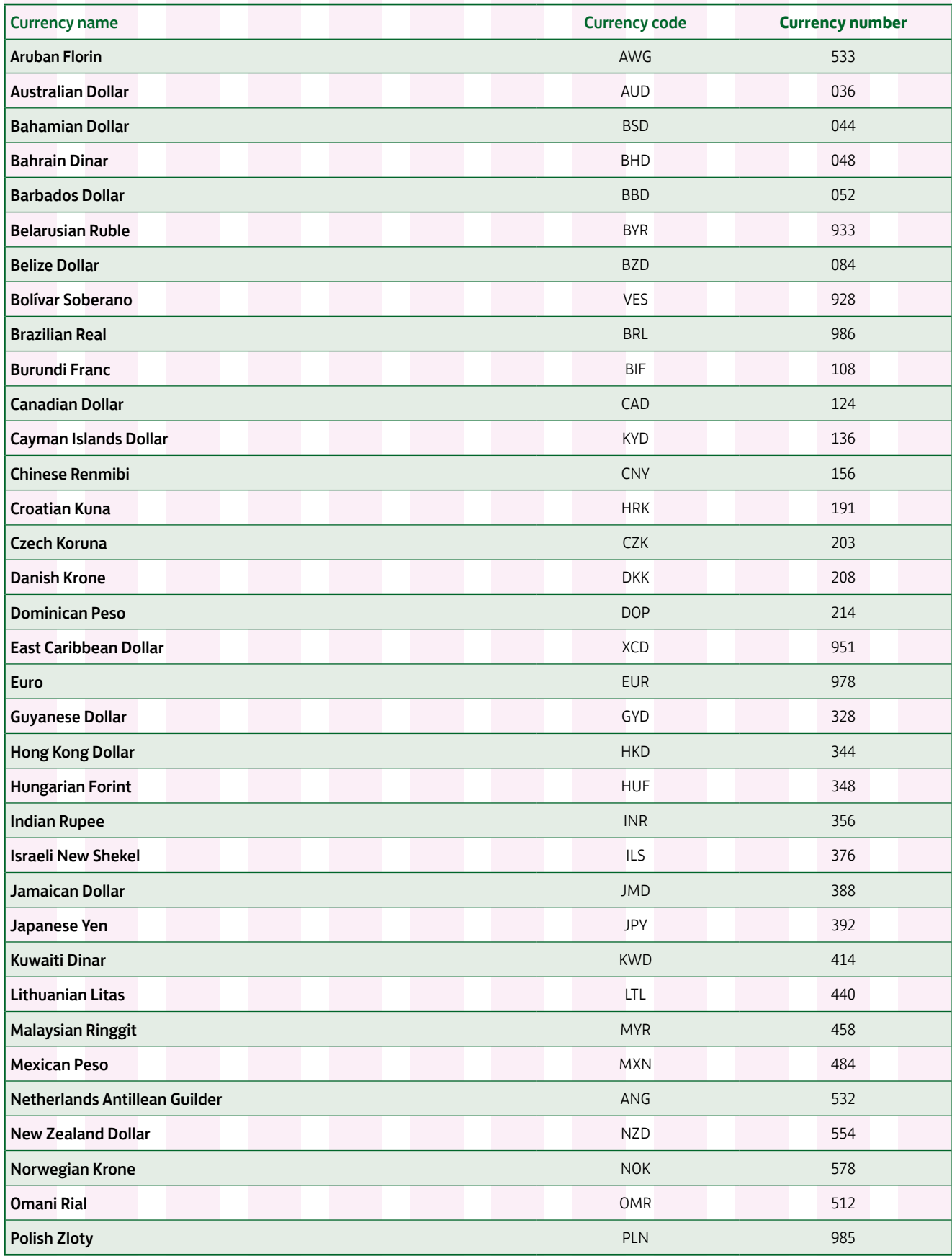

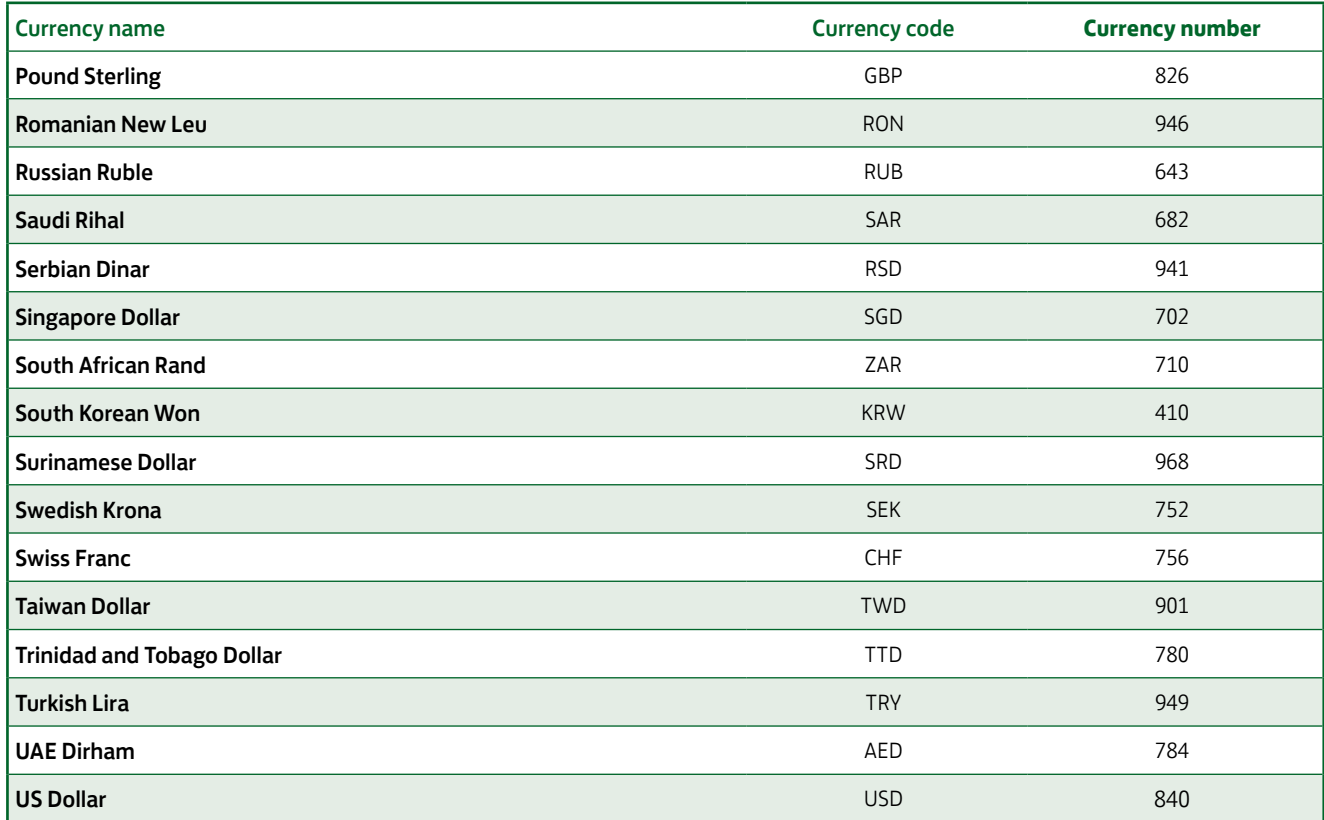

## <span id="page-27-0"></span>Appendix V – Payment Method List

If you let your consumer select the payment method in your website or want to define the payment method yourself, submit the parameter 'paymentMethod' in your transaction request. If you do not submit this parameter, the gateway will display a hosted page to the consumer to choose from the payment methods that are enabled for your store and supported for the combination of the consumer's country and the transaction currency.

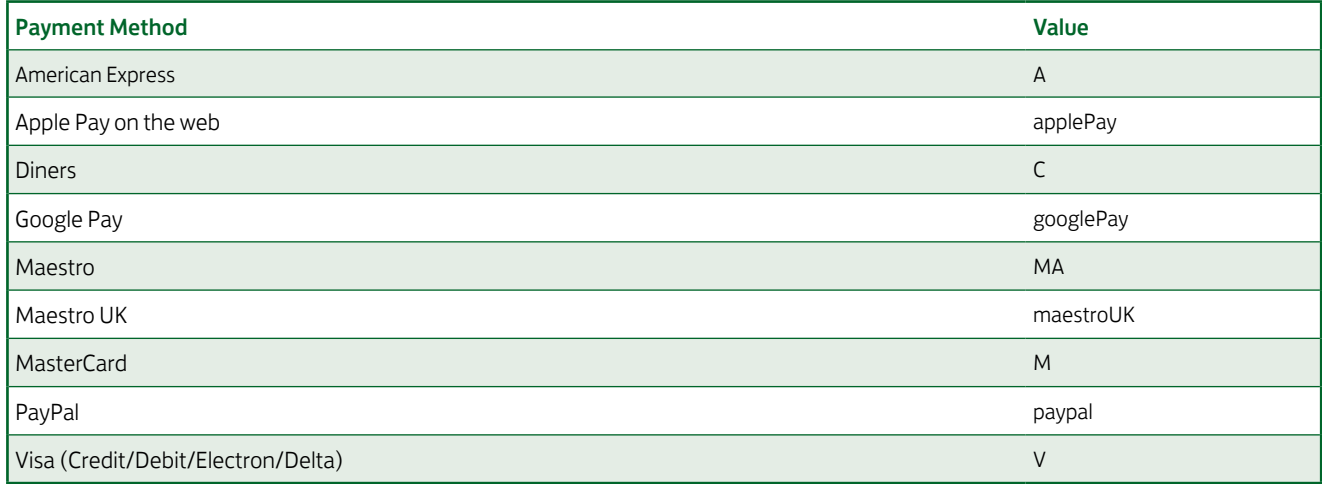

## Appendix VI – PayPal

Refer to the following information when integrating PayPal as a payment method.

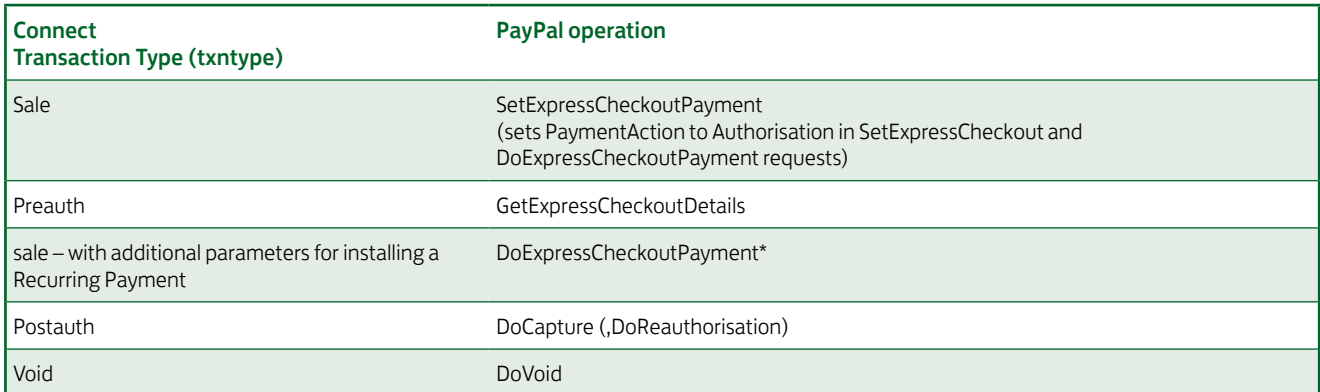

#### Address handling

If you pass a complete set of address values within your request to Connect (name, address1, zip, city and country within billing and/or shipping address), these values will be forwarded to PayPal, setting the PayPal parameter 'addressOverride' to '1'.

Please note that it is an eligibility requirement for PayPal's Seller Protection that the shipping address will be submitted to PayPal.

If you submit no or incomplete address data within the Connect request, no address data will be forwarded to PayPal and the PayPal parameter 'addressOverride' will not be set.

Regardless of that logic, the payment gateway will always store the shipTo address fields received from PayPal in the GetDetails request in the ShippingAddress fields, possibly overwriting values passed in the request to Connect (such overwriting depends on the above logic).

\* If you want to use PayPal's Reference Transactions feature for recurring payments, please contact PayPal upfront to verify if your PayPal account meets their requirements for this feature.

#### <span id="page-28-0"></span>Recurring Payment Transaction

You have to submit a SALE transaction request with the corresponding parameters to install the recurring payments. The first transaction is always conducted immediately along with the request.

The subsequent transactions are executed by the Gateway's scheduler, via the API Web Service, as defined during the initial SALE transaction with the installation.

### Appendix XVI – Digital Wallets

Refer to the following information only when you are integrating Google Pay or/and Apple Pay on the web as a payment method.

#### Google Pay

Google Pay is a digital wallet solution provided by participating banks and supported by Google. It allows users to store cards from participating banks. To learn more about Google Pay, please visit https://pay.google.com/about/

#### Initiating a transaction (Checkout Process)

The checkout process for Google Pay can be initiated with a "Google Pay" button that you place on your website either as a specifically alternative checkout option or next to other payment methods that you offer.

When consumers click this button, you construct a Sale or PreAuth transaction request, with the required parameters including the payment method parameter. This will take your customers to the Google Pay payment screen, with list of cards added to customer Google Pay wallet. Selecting the card by customers from the list and clicking the 'Pay' button would complete the payment.

Alternatively, you can let your customer select the payment method on the gateway's hosted payment method selection page. If you prefer that option, simply do not submit the payment method parameter.

#### Apple Pay on the web

Apple Pay on the web allows making purchases on the web in Safari on your iPhone, iPad, or Mac, you can use Apple Pay without having to create an account or fill out lengthy forms. Moreover, with Touch ID on MacBook Air and MacBook Pro, paying takes just a touch and is quicker, easier, and more secure than ever before. To learn more about Apple Pay on the web, please visit https://developer.apple.com/documentation/apple\_pay\_on\_the\_web

#### Initiating a transaction (Checkout Process)

The checkout process for Apple Pay on web can be initiated in Safari browser with "Apple Pay" button that you place on your website either as a specifically alternative checkout option or next to other payment methods that you offer.

When consumers click this button, you construct a Sale or PreAuth transaction request, with the required parameters including the payment method parameter. This will take your customers directly to the Apple Pay payment screen, with list of cards added to customers' Apple Pay wallet. Selecting the card by customers from the list and authenticate using Touch id/Face id on Apple device would complete the payment.

Alternatively, you can let your customer select the payment method on the gateway's hosted payment method selection page. If you prefer that option, simply do not submit the payment method parameter.

Apple Pay on the web transaction can only be initiated with Apple's Safari browser and authorisation from an iOS device like iPhone, Apple Watch or MacBook.

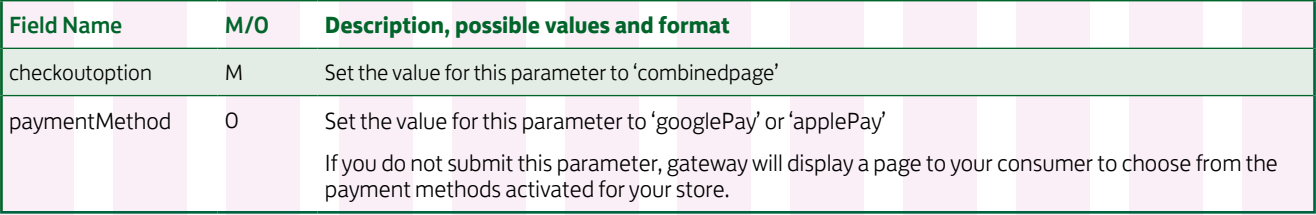

The generic fields to be considered:

• Go to [lloydsbank.com/business](http://www.lloydsbank.com/business) Please contact us if you'd like this information in an alternative format such as Braille, large print or audio.

#### Important information

We accept calls made via Text Relay. We may monitor or record phone calls with you in case we need to check we have carried out your instructions correctly and to help improve the quality of our service. Lloyds Bank is a trading name of Lloyds Bank plc and Bank of Scotland plc. Lloyds Bank plc. Registered Office: 25 Gresham Street, London EC2V 7HN. Registered in England and Wales No. 2065. Bank of Scotland plc. Registered Office: The Mound, Edinburgh EH1 1YZ. Registered in Scotland No. SC327000. Authorised by the Prudential Regulation Authority and regulated by the Financial Conduct Authority and the Prudential Regulation Authority.

We aim to provide the highest level of customer service possible. If you do experience a problem, we will always seek to resolve this as quickly and efficiently as possible.

If you would like a copy of our complaint procedures, please contact your relationship manager or any of our offices. You can also find details at [lloydsbankcommercial.com/contactus](http://www.lloydsbankcommercial.com/contactus)

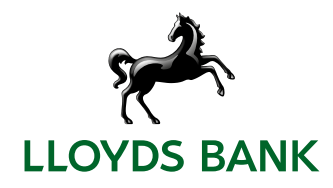